## **Whzan Telehealth Device – GP Access to website**

Here is a step-by-step guide to cover the basics for GPs to access resident information that has been recorded by the Whzan system. The examples used are mock measures.

1. Visit the Homepag[e www.whzan.com](http://www.whzan.com/) and click on the login button.

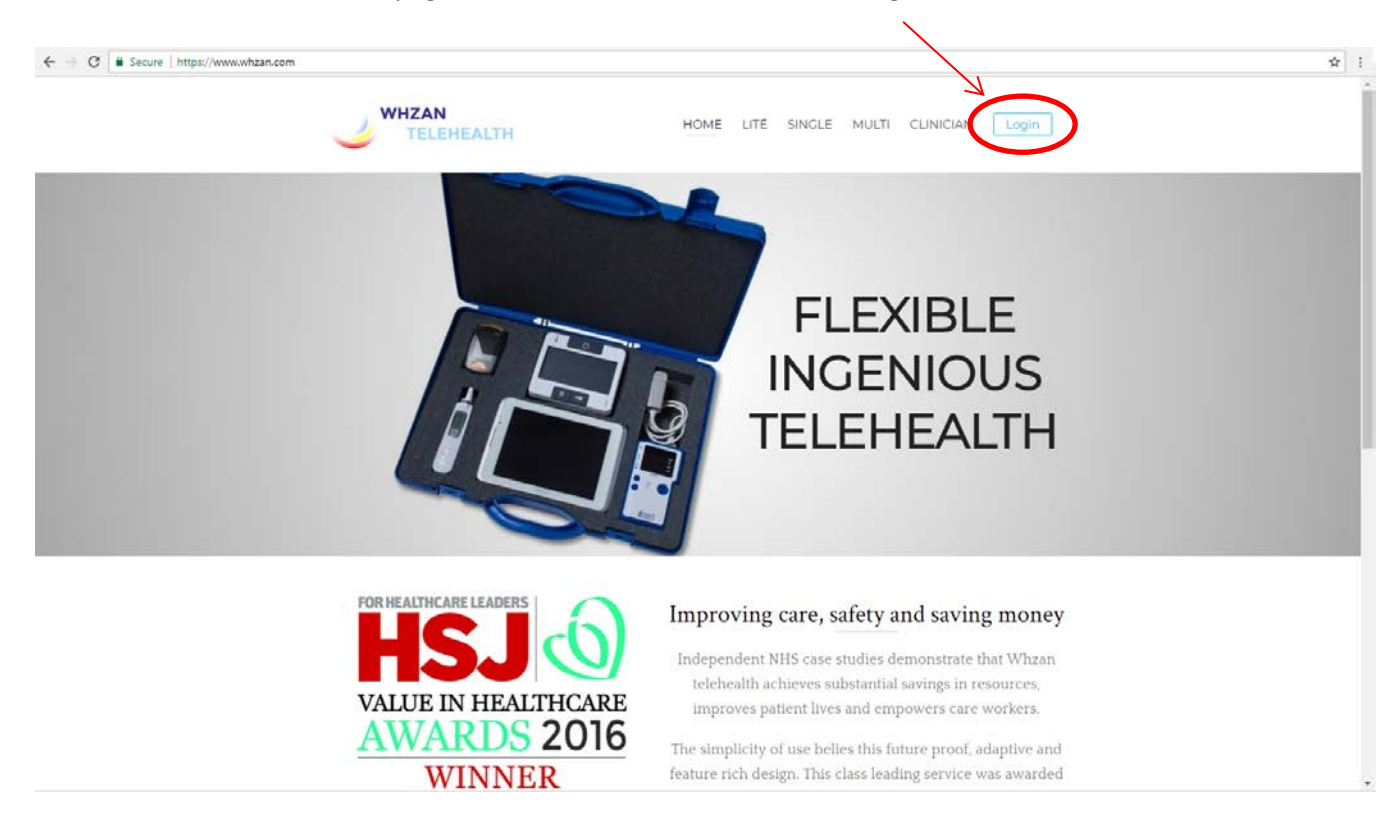

2. Then login. Your Username is your email address and your password would be sent to you via that email.

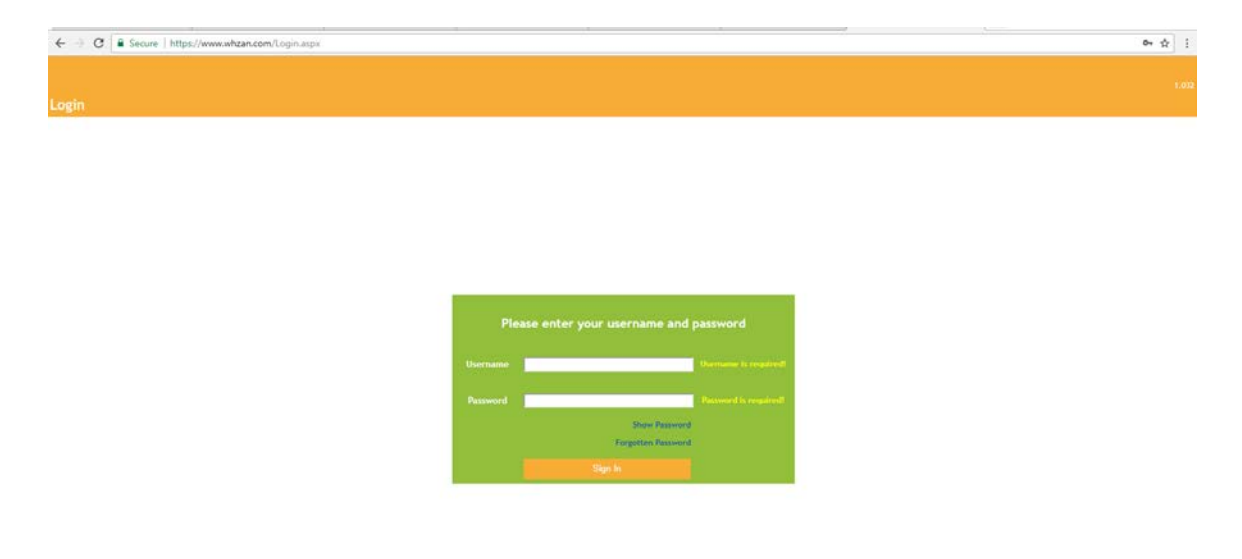

## 3. When you have logged in, this is the page that will come up.

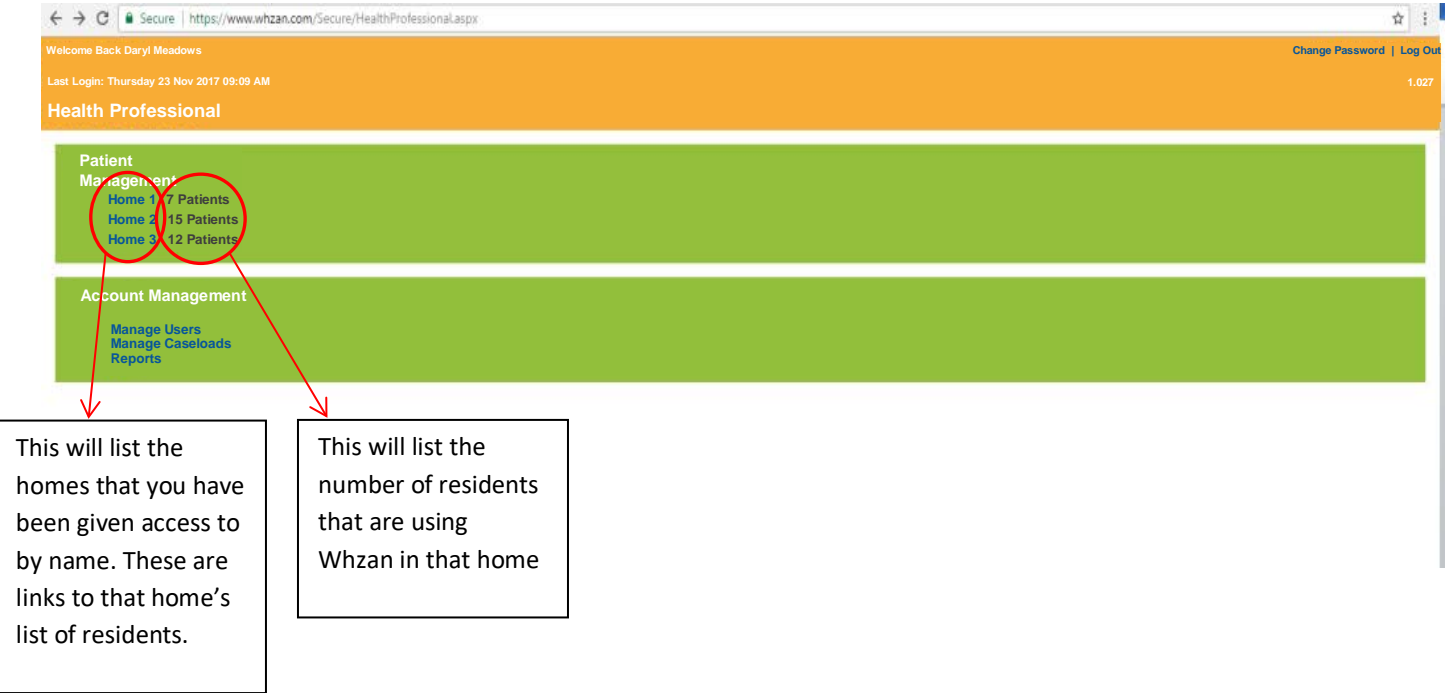

4. If you click on one of the homes you will be taken to this screen. Here you will get a list of residents and some basic information.

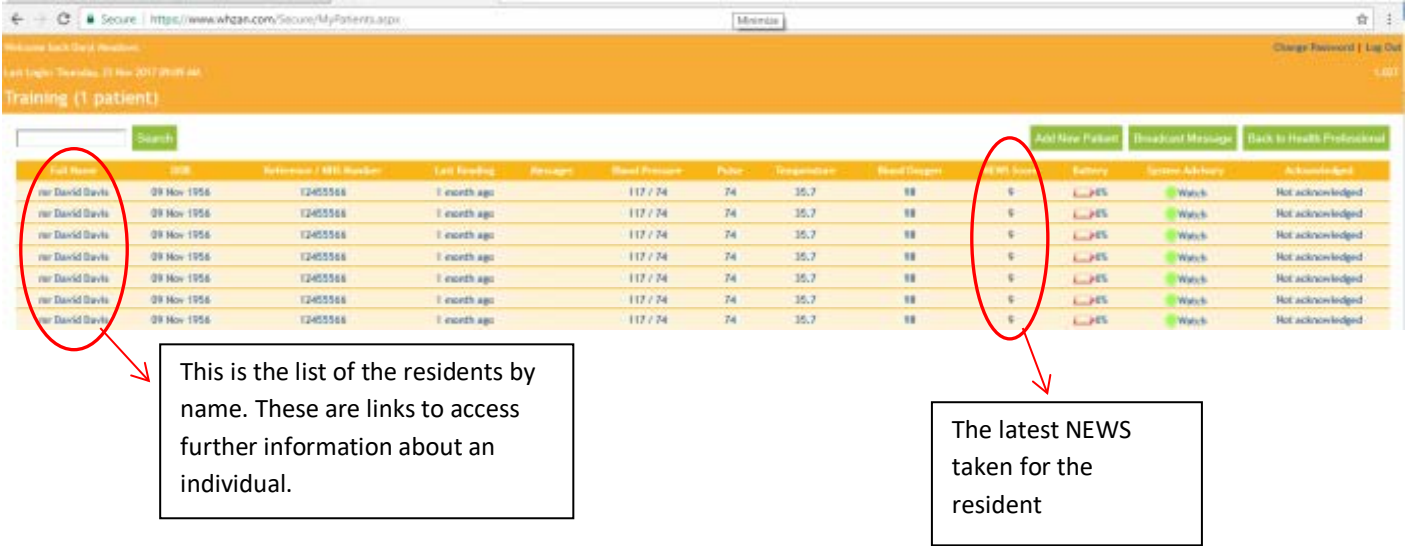

## $X=\overline{\mathfrak{P}}\text{ Pigen that }\qquad X=\emptyset\text{ the sequence }X=\emptyset\text{ the following Convex }X=\emptyset\text{ then }\qquad X=\emptyset\text{ the same theorem }\qquad X=\emptyset.$ Ed troopmen fourcido - X ( - My leaving  $\alpha$  $\sigma$   $\times$  $\overline{\phantom{a}}$  $\frac{1}{M}$  : ← C. B Secure | https://www.whtpn.com/Secure/Dienview.asp d | Lig Tu **Contact Service** Add New Patient Cleme Cornert Patient Back to My Patients  $\epsilon$ HOSE Phone C Sense Readings Advertising Readings 日 mierzna 1820 Dryl Western  $11$  Pales **BEING DISK SCOR Digitilization** zamenzou 20 (an 2018 16:24) Daryl Meadows  $1445$ ä. **BUARDERS Digitilesing**  $m \rightarrow \infty$ **DeVillenburg Illinois**  $-1$ **Billion 2018 19:23 DescMentoin** 15 hpm **TRIM 2018 18:21 Daryl Meadews**  $\dot m$ 田 **NAS-2071112 Dest Messives** ¥ Tablet **TTEOR** DV Jan 2018 16:57 HORNEL Alertial terioring iasti Instruments TORRESPONDED **Book Pressure** A201217020001109 <u>ITALIANO CONTENT</u> This button will take you to This button will display This will display the results for each the settings for this chart forms of the readings. reading. It will display the latest ones taken, resident. (See below) who they were taken by and when. (See below) This button will display chart forms of the NEWS and break down the reasons for the score. (See below)

## 5. If you click onto a resident's name this overview screen will come up for that individual.

5a . If you click on the 'Charts' tab on the above page, then you will be taken to this screen. Here you will receive a graph display of all the readings done with the resident. This is a good way of identifying changes or deterioration.

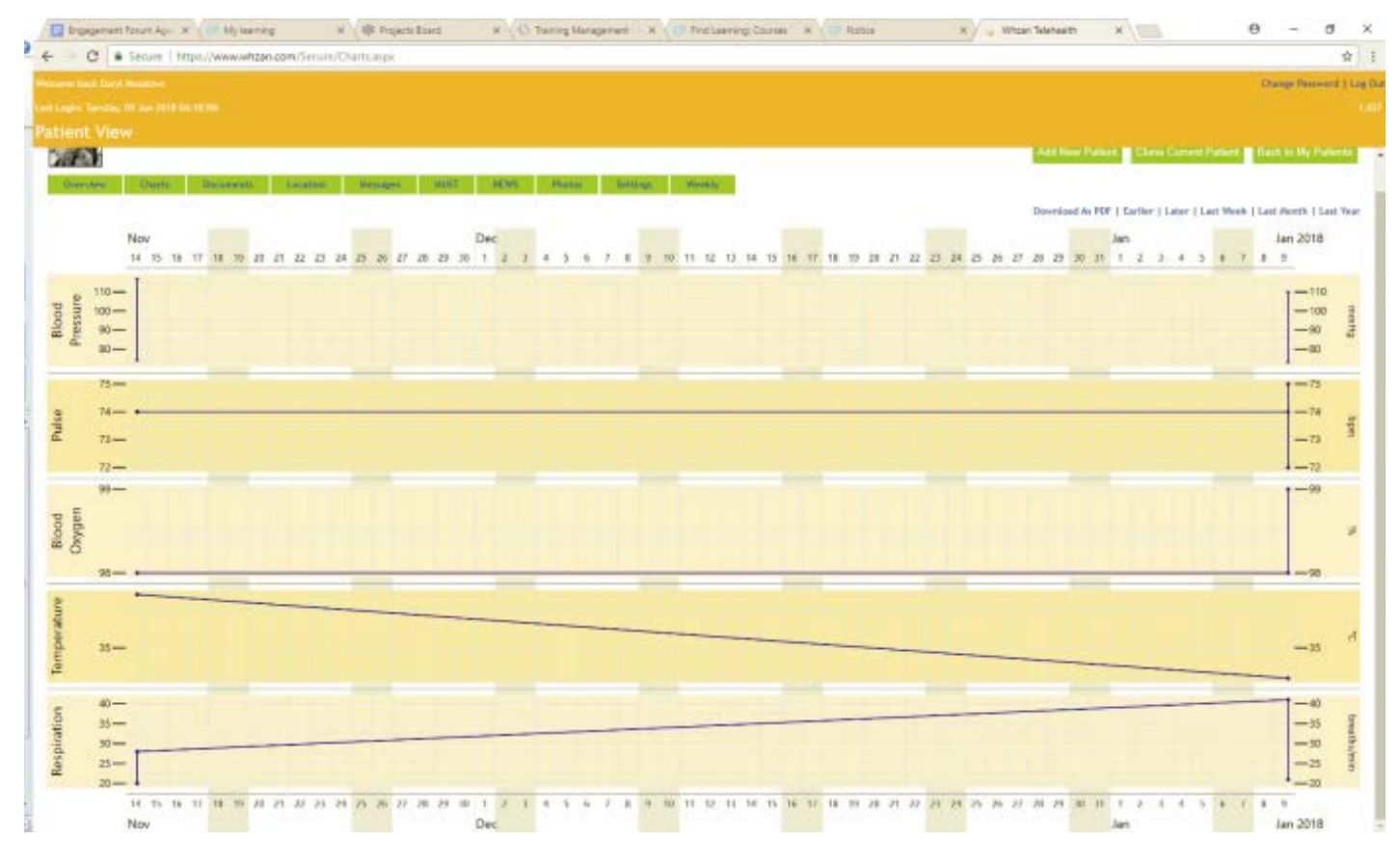

5b. If you click on the 'NEWS' tab, this screen will appear. It will display the category that the scores fell into, providing justification for the NEWS result with more detail and identifying the readings that suggest a risk.

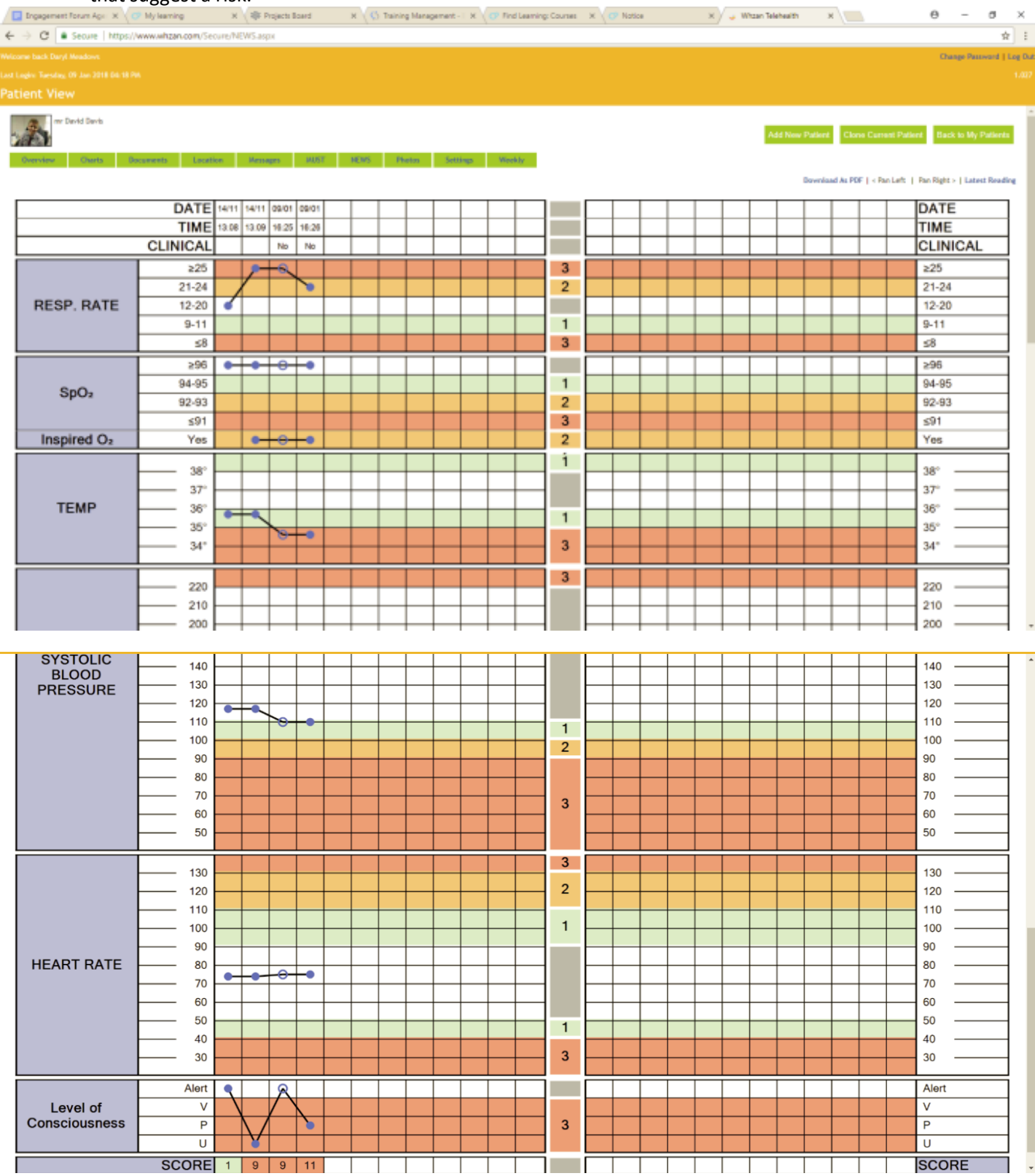

5c. If you click on the 'Settings' tab this page will come up. This is where you are able to adjust the plans for each resident.

You will be able to create a schedule of the readings that are required for the resident. This will automatically have NEWS and the required readings to achieve the score, so it is unlikely it will need changing. However, If you have any concerns then you will be able to request further monitoring of a particular measure.

 $\overline{\mathbf{r}}$ 

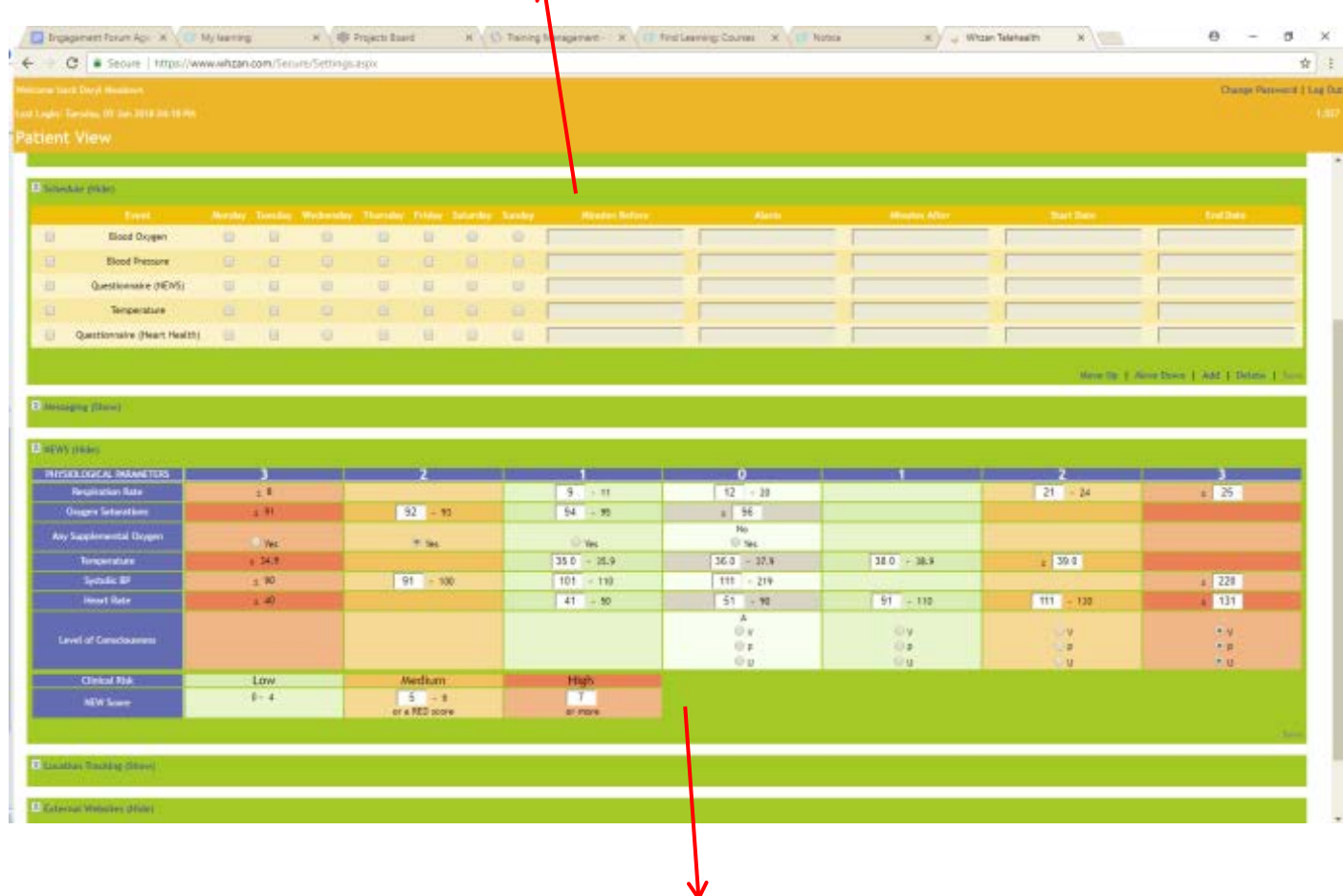

You can also alter the pre-set scores for NEWS in order to make it personalised to each individual. Again it is unlikely that you will be required to do this. But for example, if someone has a usually high blood pressure, you could adapt their scoring to account for this in the NEWS so risks are not constantly raised unnecessarily.

Any questions then please contact Daryl Meadows on: **Tel:** 01707536020 **Email:** darylmeadows@hcpa.info